# **Guide de prise en main de**

**Partage** 

国の日 叺

Université de Strasbourg

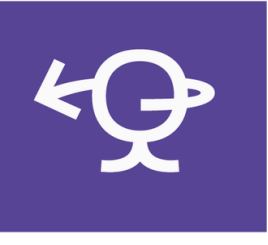

5

6

7

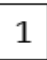

#### ¶**Se connecter**

Accéder à sa messagerie S'identifier S'approprier la fenêtre d'ouverture

h**Personnaliser Partage**

### $\mathbf{Z}$

3

4

#### **Messagerie**

Classer ses messages Connaître les outils de l'onglet **Mail** Écrire et programmer l'envoi Décoder la fenêtre d'envoi

#### j**Contacts**

Créer et modifier des contacts Gérer des listes de contacts et des groupes de contacts

### ±**Calendrier**

Organiser ses rendez-vous Partager son calendrier

# » **Tâches**

Planifier ses tâches Suivre l'évolution de ses dossiers

# e**Messagerie instantanée**

Discuter avec un(e) collègue

# **Accès +**

**Filesender**: partager des fichiers **Evento :** planifier une rencontre **Rendez-vous** : webconférence **Renavisio** : visio-conférence

**Un problème [? support@unistra.fr](mailto:support@unistra.fr) Une question ? forum.dnum.unistra.fr Plus d'informations? info-partage.unistra.fr**

Pour un accès rapide, enregistrer le lien **partage.unistra.fr** parmi les favoris de votre navigateur Rubrique : **Marque-Pages** Dossier : **Barre personnelle** 

### **最SE CONNECTER**

Accéder à sa messagerie à l'adresse suivante :

**[https://partage.unistra.fr](https://partage.unistra.fr/)**

#### $\widehat{a}$ ] Identification

Entrer **votre adresse de messagerie loginENT@unistra.fr** et votre mot de passe habituel (*le même que pour l'ENT*)

Accéder à Partage sur votre mobile et tablette Soit via votre navigateur sur **partage.unistra.fr**, soit en configurant vos applications email et calendrier. **Rendez-vous sur le forum** pour retrouver la marche à suivre simple et facile !

### ÔAccéder à sa messagerie avec Thunderbird

Si votre poste de travail est géré par la Direction du numérique, vous n'avez rien à faire. Si non, **rendezvous sur le forum** pour retrouver la procédure facile à suivre !

# h**PERSONNALISER PARTAGE**

Dans la barre de menu, cliquer sur l'onglet **Préférences**

#### **o Personnaliser l'interface**

Dans la zone **Général**, changer le thème (nous conseillons : *Harmonie, Lac et Sérénité*), la taille des polices de caractères… Indiquer les dossiers à explorer pour la recherche.

#### **o Personnaliser la création des emails**

Dans la zone **Mail**, choisir le format du texte (HTML ou texte), la police… Activer les options de réponses et de suivi. Des options supplémentaires sont disponibles dans la rubrique **Comptes**. Pour paramétrer une signature automatique, sélectionner **Signature.**

#### **+ d'infos sur le forum !**

#### **o Personnaliser sa messagerie**

Les modalités d'affichage et de réception des emails peuvent être modifiées. Il est possible de planifier des tâches comme la **réponse automatique en cas d'absence.**

Nous vous conseillons d'effectuer en priorité les actions suivantes **:** 

- **Personnaliser Partage :** création d'email, signature, interface…
- **Déléguer et partager votre calendrier** ou dossiers de messagerie si besoin
- **Reprendre les filtres** dans Partage que vous aviez créés dans Authiris

# **O**MESSAGERIE

# $\Box$ Lire ses emails

Les nouveaux emails apparaissent en gras.

Le bouton **Actualiser** Opermet de réceptionner les nouveaux messages sans attendre la mise à jour automatique (toutes les 5 minutes par défaut).

# ËTag ou libellé

 $\sigma$  Un tag est un marquage permettant de classer, d'identifier les emails selon des critères personnels. Pour créer un tag :

- Sélectionner l'email
- Avec un clic droit, **marquer message**
- Choisir un tag existant ou en créer un nouveau

# ßClasser les messages

Cliquer sur **Affichage** et sélectionner **Trier par**. Cette fonction permet de classer les emails selon le critère choisi. Il est également possible de

regrouper les messages par **Date**, **Expéditeur** et **Taille**.

- **Après avoir sélectionné Affichage/par conversation**, cette flèche permet d'afficher les échanges autour d'un même sujet
- Permet de définir les **emails à traiter en priorité**
	- Prévient du **caractère important** d'un email reçu
- Permet de **classer ses emails** selon ses critères propres
- Indique que l'email est accompagné d'au moins une **pièce jointe.**

#### **Y** Créer un filtre

Dans l'onglet **Préférences**, choisir **Filtre**. Définir des règles pour que les messages moins importants soient transférés vers un dossier que vous pouvez consulter à votre convenance. **+ d'infos sur le forum !**

L'utilisation de la messagerie répond à un ensemble de règles très précises et indispensables pour une communication harmonieuse : **la « Nétiquette »** que vous pouvez retrouver sur la [page Wikipédia qui lui est consacrée.](http://fr.wikipedia.org/wiki/N%C3%A9tiquette)

# **N**Écrire un email

Cliquer sur **Nouveau message**

À partir d'un message reçu, il existe trois possibilités :

- **Répondre** : envoyer un message à l'expéditeur
- **Répondre à tous** : envoyer un message à l'expéditeur et aussi aux autres personnes ayant reçu l'email
- **Faire suivre** : transférer le message à une tierce personne.

### 8Programmer l'envoi d'un email

Cliquer sur **la flèche Envoyer**, l'option **Envoyer plus tard** apparaît. Votre message programmé sera déplacé dans le dossier **Brouillons** jusqu'à son envoi automatique.

#### >Décoder la fenêtre d'envoi :

- **À** : Réservé pour le(s) destinataire(s) principal(aux)
- **Cc**: Réservé pour le(s) destinataire(s) secondaire(s)
- **Cci** : Réservé pour le(s) destinataire(s) cachés. Cette fonction se trouve dans le menu **Option**
- **Sujet** : objet de l'email
- **Priorité** : élevée, normale, basse
- **Enregistrer le brouillon** : permet de mettre en attente le message qui sera déplacé dans le dossier **Brouillons**
- **Vérifier l'orthographe** : marque les mots contenant des fautes orthographiques et/ou grammaticales
- **Signature** : permet d'insérer (ou non) une signature.

Rappelez-vous, les groupes de contact Sogo n'ont pas été migrés. Attention à bien les réinscrire dans Partage !

#### **GE CONTACTS**

# $\dot{\mathsf{R}}$ n $\dot{\mathsf{R}}$  Créer un nouveau contact

Dans l'onglet **Contacts**, cliquer sur **Nouveau contact** et renseigner les champs concernant le contact. Cliquer sur **Enregistrer** avant de fermer.

#### **K**Modifier un contact

Sélectionner le contact dans la liste et cliquer sur **Modifier contact**. Cliquer sur **Enregistrer** avant de fermer.

### ¶Créer un dossier de contacts personnalisé

Faire un clic droit sur **Contacts** ou cliquer sur l'icône **Options** et sélectionner **Nouveau dossier de contacts**. Indiquer le nom choisi pour ce dossier de contacts et déterminer leur couleur.

### 5Partager un dossier de contacts

Faire un clic droit sur le dossier à partager et sélectionner **Partager un dossier de contacts**. Indiquer l'email de la (ou les) personne(s) avec qui partager le dossier de contacts et éventuellement d'en limiter l'usage.

#### $+$  Créer un groupe de contacts

Sélectionner les contacts à ajouter au groupe et faire un clic droit. Sélectionner **Groupe** > **Nouveau groupe de contacts**. Donner un nom au groupe et cliquer sur **OK**.

X Supprimer un contact Sélectionner la partie à modifier et cliquer sur **Supprimer** dans la barre de menu ou faire un clic droit et sélectionner **Supprimer**.

# ±**CALENDRIER**

#### $+$  Créer un nouveau rendezvous

Cliquer deux fois ou faire un clic droit sur la zone correspondant à la date et l'heure voulue. Renseigner les champs dans la zone de dialogue qui apparaît. **Affichage** permet de préciser sa disponibilité. **Marquer comme privé** tient secrète la nature du rendez-vous bloqué.

**Pour inviter des contacts**, cliquer sur **Plus de détails**. Dans participants, indiquer leur adresse email, un message d'invitation est automatiquement envoyé.

### 5Partager et/ou déléguer le calendrier Faire un clic droit sur le calendrier et sélectionner **Partager le calendrier**. Indiquer l'adresse email de la ou les personne(s) avec qui partager l'agenda. Préciser leur rôle.

**Pour donner délégation de votre calendrier**, choisir le rôle **Administrateur**.

 $\ddot{Q}$  **Attention** : veuillez ne pas envoyer d'email de notification de partage, au risque de spammer les collègues !

 $+$ Créer un autre calendrier En plus du calendrier personnel, d'autres calendriers dédiés à un groupe de travail, à une mission peuvent être créés. Cliquer sur le menu **Options** des calendriers et sélectionner **Nouveau** 

**calendrier**, le nommer et lui attribuer une couleur. Cocher dans la colonne de gauche pour superposer les différents calendriers.

X Supprimer un calendrier Faire un clic droit sur le calendrier et sélectionner **Supprimer**.

 $\vec{O}$  personnaliser son calendrier Cliquer sur **Préférences** puis choisir **Calendrier** pour déterminer le mode d'affichage (semaine, jours...) et programmer des rappels.

# **Я́таснес**

L'application **Tâches** a pour objet de faciliter la planification des travaux, d'organiser les tâches personnelles ou au sein d'une équipe ainsi que de coordonner les différents intervenants sur un même dossier.

 $+$ Créer une nouvelle tâche Cliquer sur **Nouvelle tâche**. Compléter les différents champs, préciser le degré de priorité et sa planification. Indiquer les différents travaux pour cette tâche.

#### 9Modifier d'une tâche

Les tâches et leur évolution peuvent être modifiées à tout moment en cliquant sur la tâche.

### $+$  Créer une nouvelle liste de tâches

Elle permet d'organiser les tâches par projet. Cliquer sur le menu **Options** de la barre des tâches et sélectionner **Nouvelle liste** de tâches. Nommer cette nouvelle liste et choisir sa couleur.

#### 5Partager une liste de tâches

Faire un clic droit sur la liste de tâches et sélectionner **Partager** une liste de tâches. Indiquer la ou les adresse(s) email(s) et limiter l'intervention possible des collaborateurs : écriture, suppression ou non des tâches...

# X Supprimer une liste de

#### tâches

Faire un clic droit sur la liste de tâches et sélectionner **Supprimer**. La liste personnelle de tâches ne peut être supprimée.

# **ED MESSAGERIF INSTANTANÉE**

Partage bénéficie d'une nouvelle fonctionnalité par rapport à Sogo : une **messagerie instantanée**. Cet outil vous permet d'échanger rapidement avec un(e) unique collègue, sans la formalité d'un email.

Pour commencer une discussion, **Ajouter un contact** en appuyant sur ce bouton

Vous pouvez trier vos contacts dans des **dossiers.**

Un **point vert** signifie que votre contact est connecté.

Ce sigle signifie que le message a été lu.

**ACCÈS +**

#### **NEilesender**

Service de transfert sécurisé de fichiers volumineux. Il offre un espace de stockage temporaire en transformant votre pièce-jointe en un lien de téléchargement.

#### **N**Fvento

Service d'aide à la planification d'événement, il remplace Studs depuis janvier 2019.

#### 9Rendez-vous

Service de webconférence utilisable depuis un navigateur web, nombre limité de participants.

#### **N** Renavisio

Permet d'organiser des visioconférences mais nécessite équipement (matériel et/ou logiciel) de visioconférence.

g**Astuce :**

**Un problème [? support@unistra.fr](mailto:support@unistra.fr) Une question ?forum.dnum.unistra.fr Plus d'informations? [info-partage.unistra.fr](http://www.info-partage.unistra.fr/)**